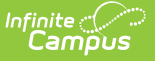

# **Student Standing (FS) (Ohio Extracts)**

Last Modified on 04/01/2024 1:45 pm CDT

Reporting [Population](http://kb.infinitecampus.com/#reporting-population-business-rules) Business Rules | [Generating](http://kb.infinitecampus.com/#generating-the-extract) the Extract | [Extract](http://kb.infinitecampus.com/#extract-layout) Layout

Tool Search: OH Extracts

The Student Standing (FS) extract describes the relationship of each student to the reporting district. Student Standing records are reported by a district for all enrolled students, students receiving/received services and/or students for whom the district has fiscal or other reporting responsibility.

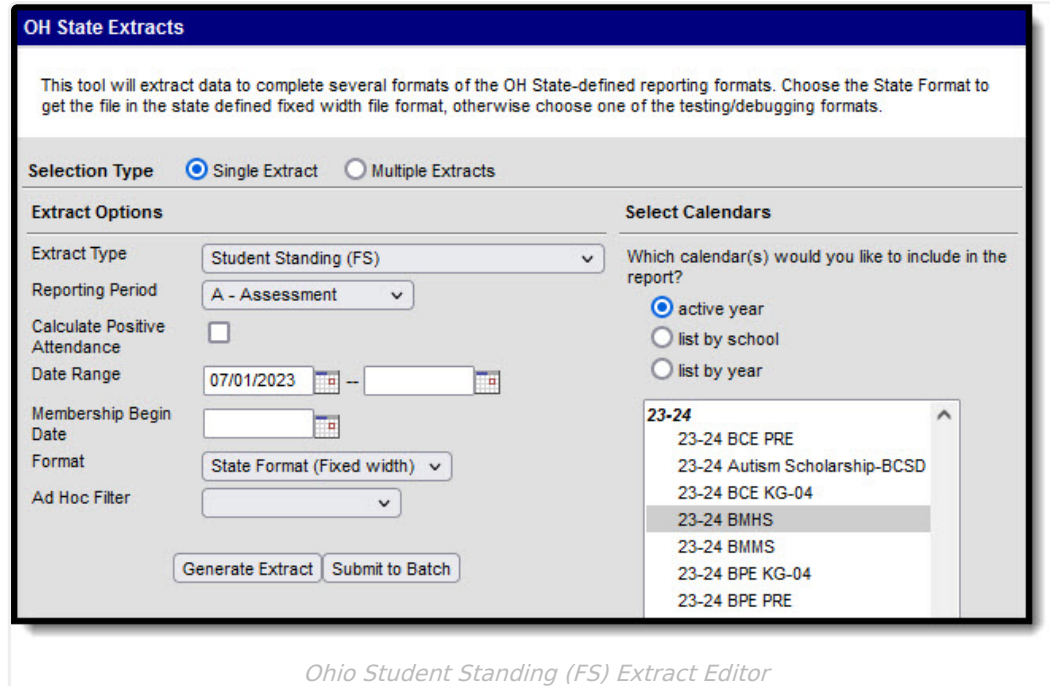

If a student's relationship with the reporting district is changed during the school year, their original Student Standing record is closed and a new record is opened. This means students may have more than one Student Standing record submitted during the reporting period however, only one Student Standing record can be considered open or active. Changes to the following extract elements require a student to begin a new record:

- Admission Date
- Admission Reason
- Assigned Building Area IRN
- Attending Building IRN
- District Relationship
- How Received
- How Received IRN
- Legal District of Residence
- Percent of Time
- Sent Reason
- Sent to IRN

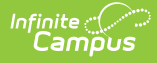

- Sent to Percent of Time
- State Student ID
- Tuition Type
- Withdraw Reason

In order for a record to be considered closed, students must have their corresponding enrollment record End Dated.

### **Reporting Population Business Rules**

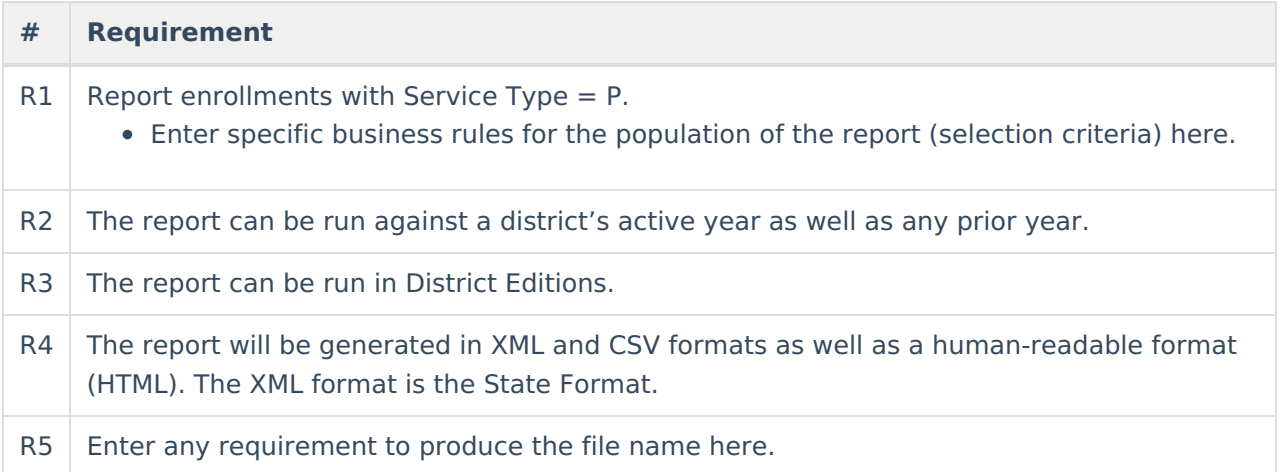

#### **Calculating Attendance Business Rules**

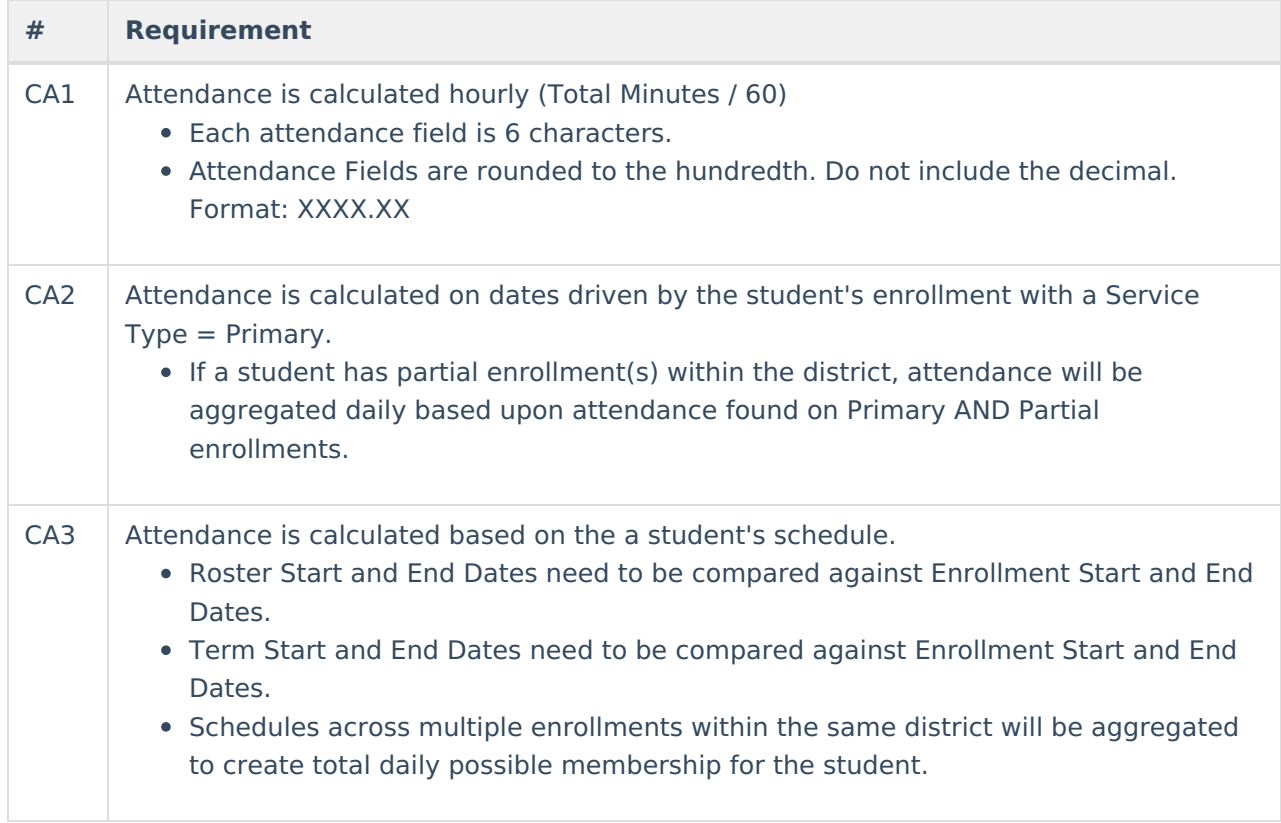

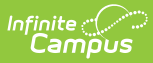

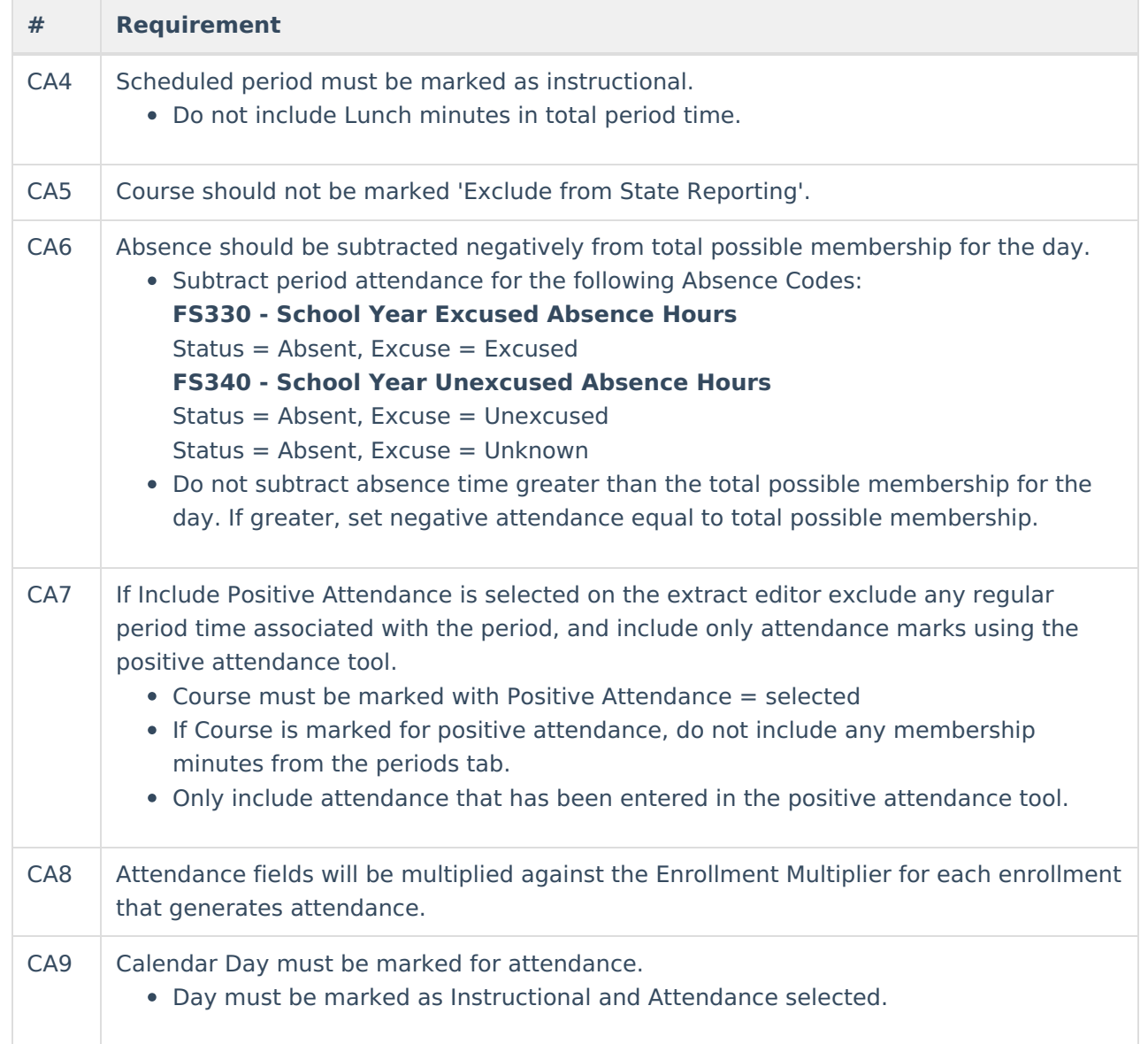

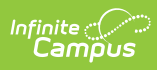

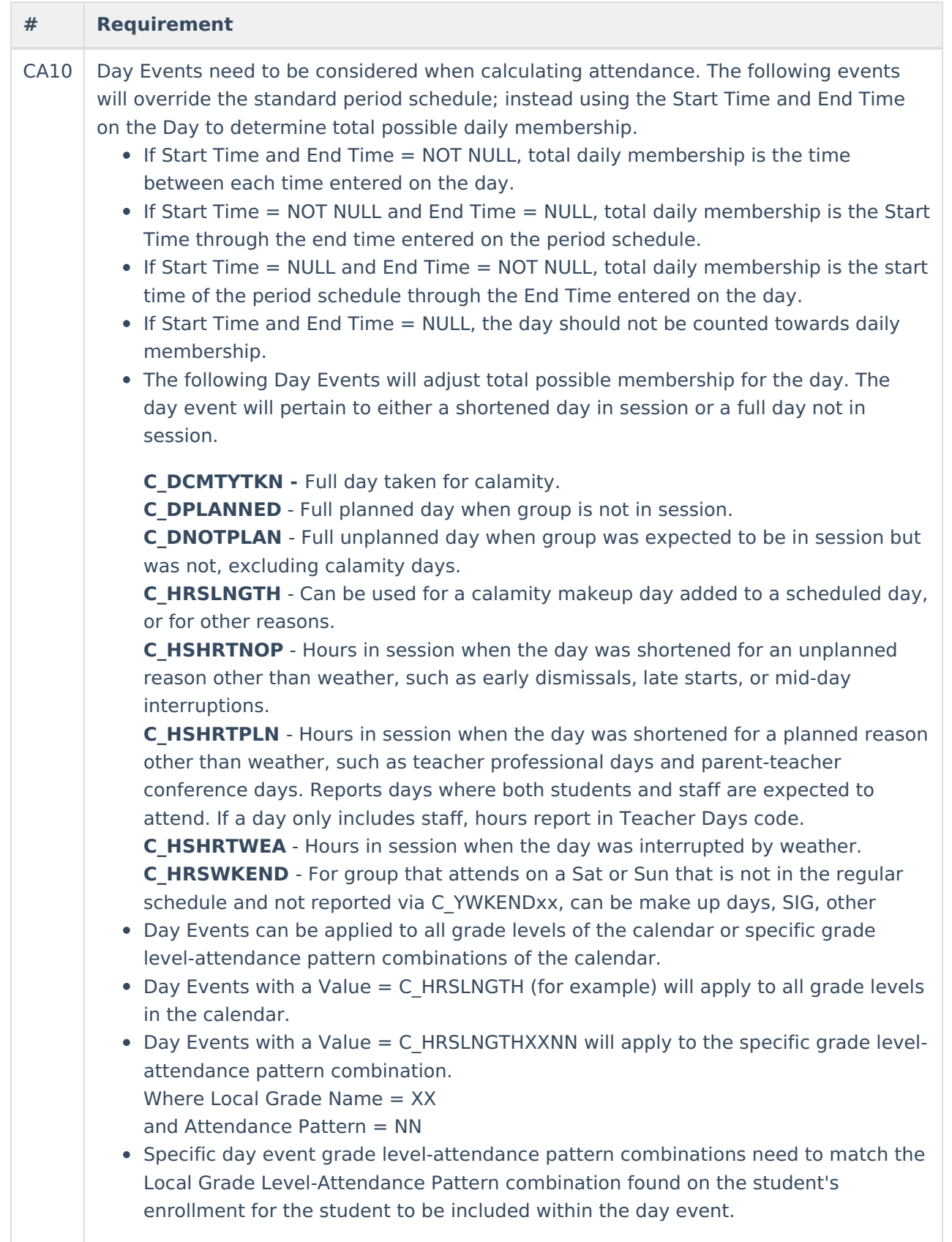

## **Generating the Extract**

1. Select Student Standing (FS) as the **Extract Type**.

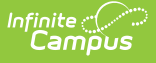

- 2. Select the **Reporting Period**.
- 3. Enter a **Date Range** in mmddyyyy format or by clicking the calendar icons and selecting dates. These dates determine which student enrollments are reported, based on the Start and End Dates of enrollments within the selected calendar(s). The first date defaults to 07/10 of the calendar start year.
- 4. Enter a **Membership Begin Date** to indicate the Effective Start Date.
- 5. Select the **Format** in which the report should generate. Options are State Format (Fixed width), HTML, CSV and XML. Use HTML, CSV or XML formats for data review and verification and State Format for submission to the State.
- 6. Indicate which **Calendar(s)** should appear in the report.
- 7. Click **Generate Extract** to generate the report in the indicated format or **Submit to Batch** to schedule when the report will generate. If generating multiple extracts at a time (after Campus.1921), requests can only be submitted to the Batch Queue.

Users have the option of submitting a Student Standing report request to the batch queue by clicking **Submit to Batch** instead of Generate Extract. This process will allow larger reports to generate in the background, without disrupting the use of Campus. For more information about submitting a report to the batch queue, see the **Batch [Queue](https://kb.infinitecampus.com/help/batch-queue)** article.

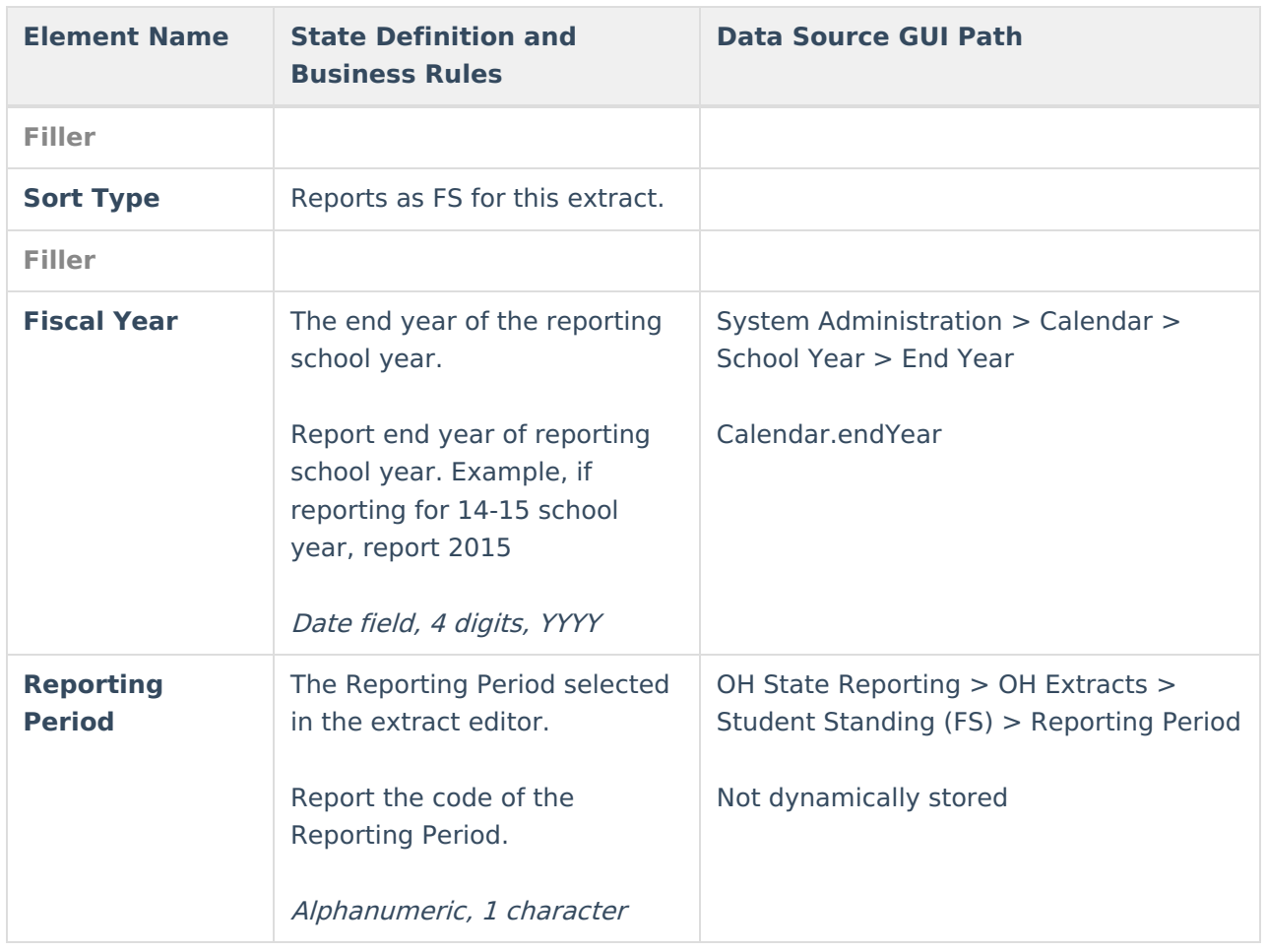

### **Extract Layout**

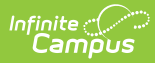

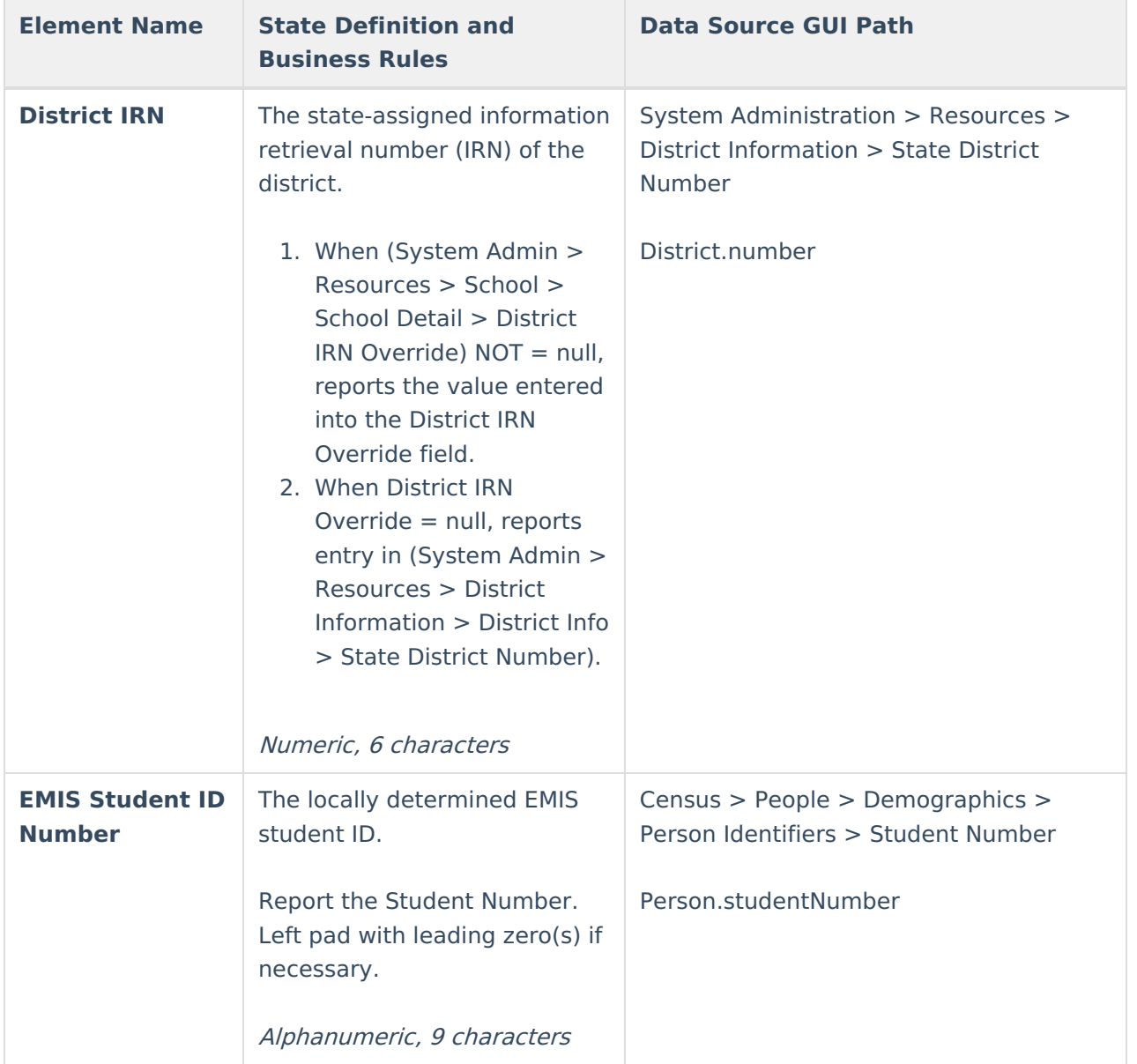

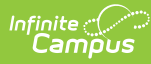

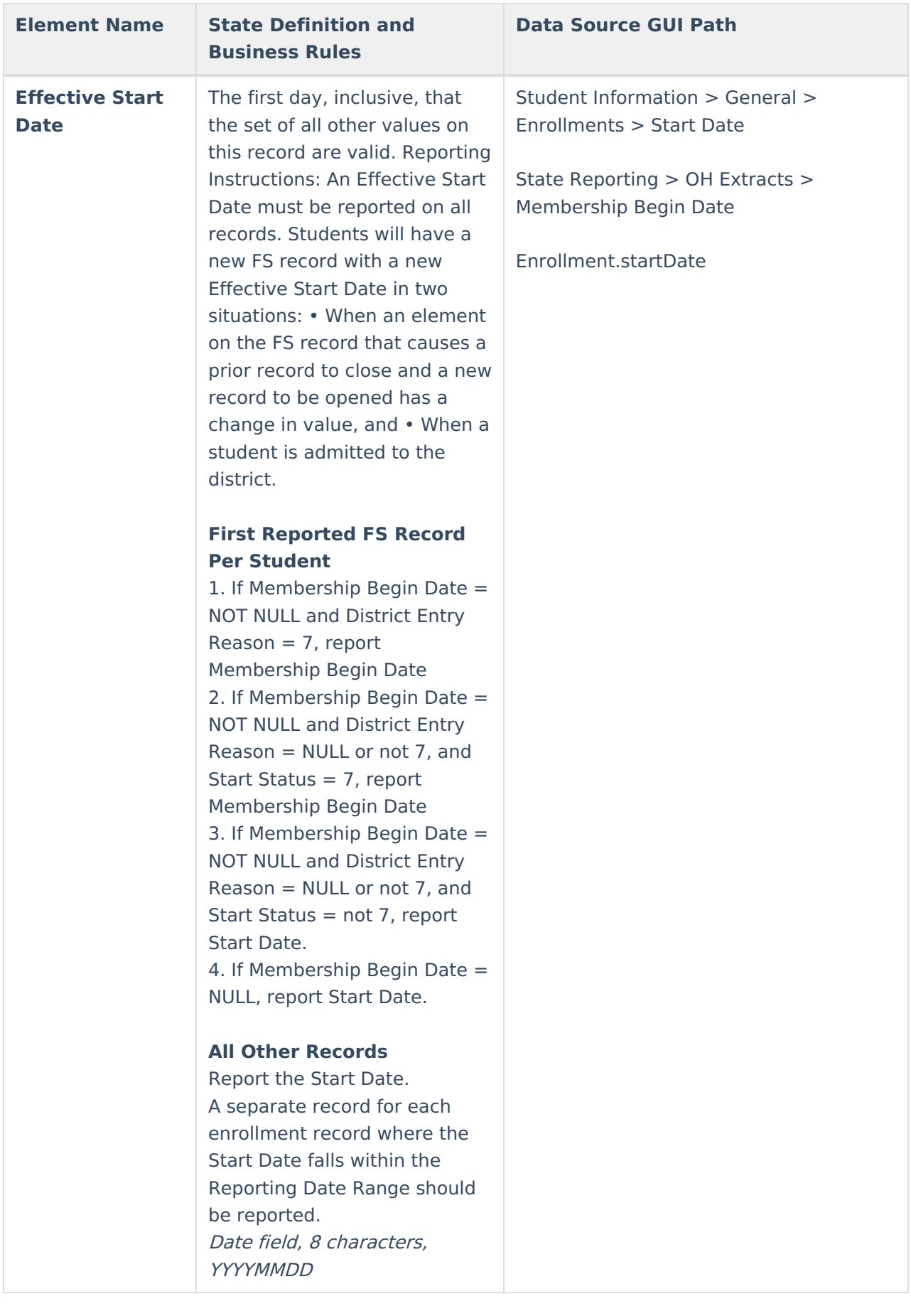

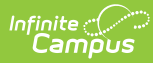

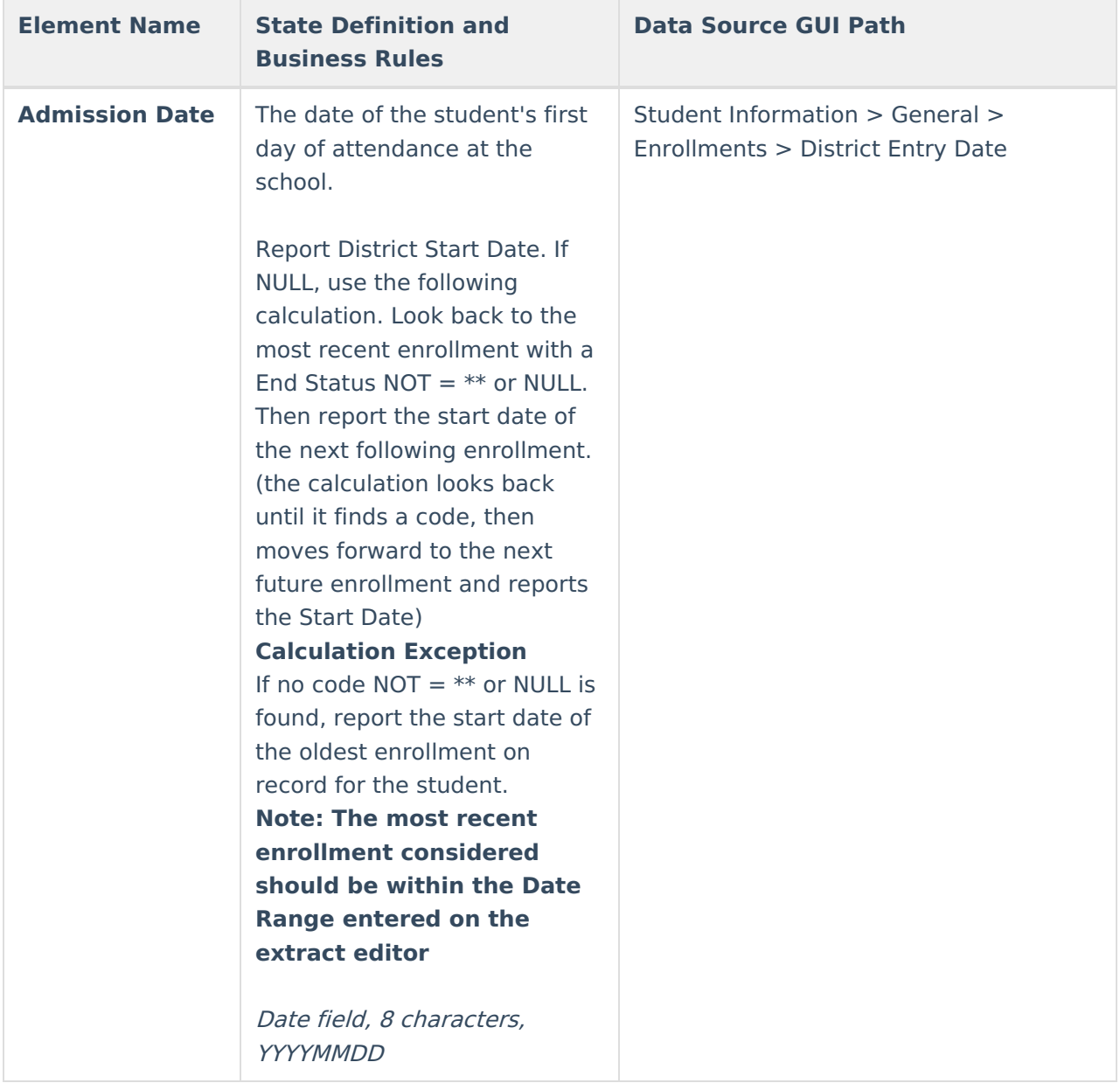

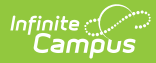

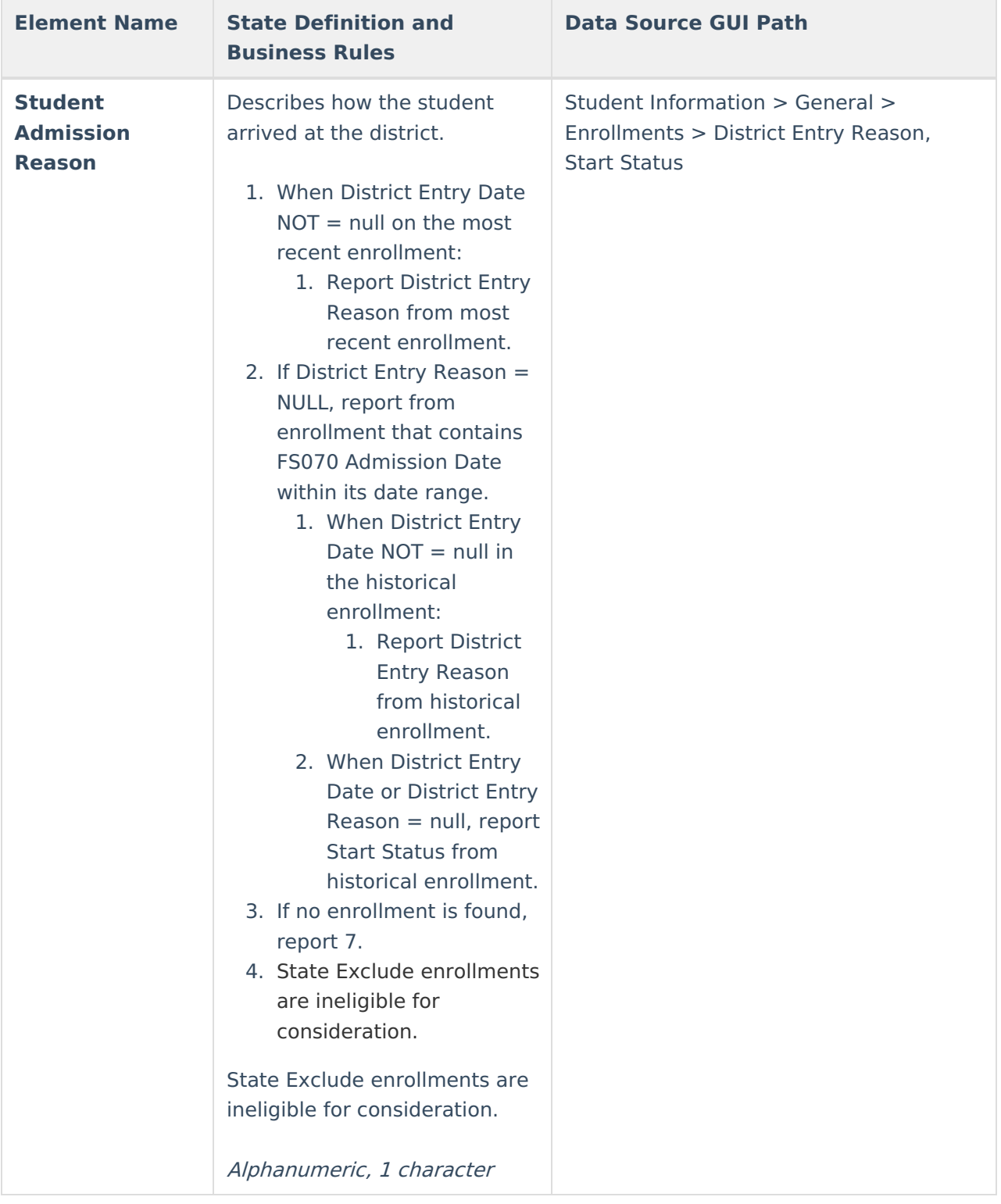

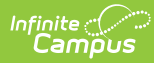

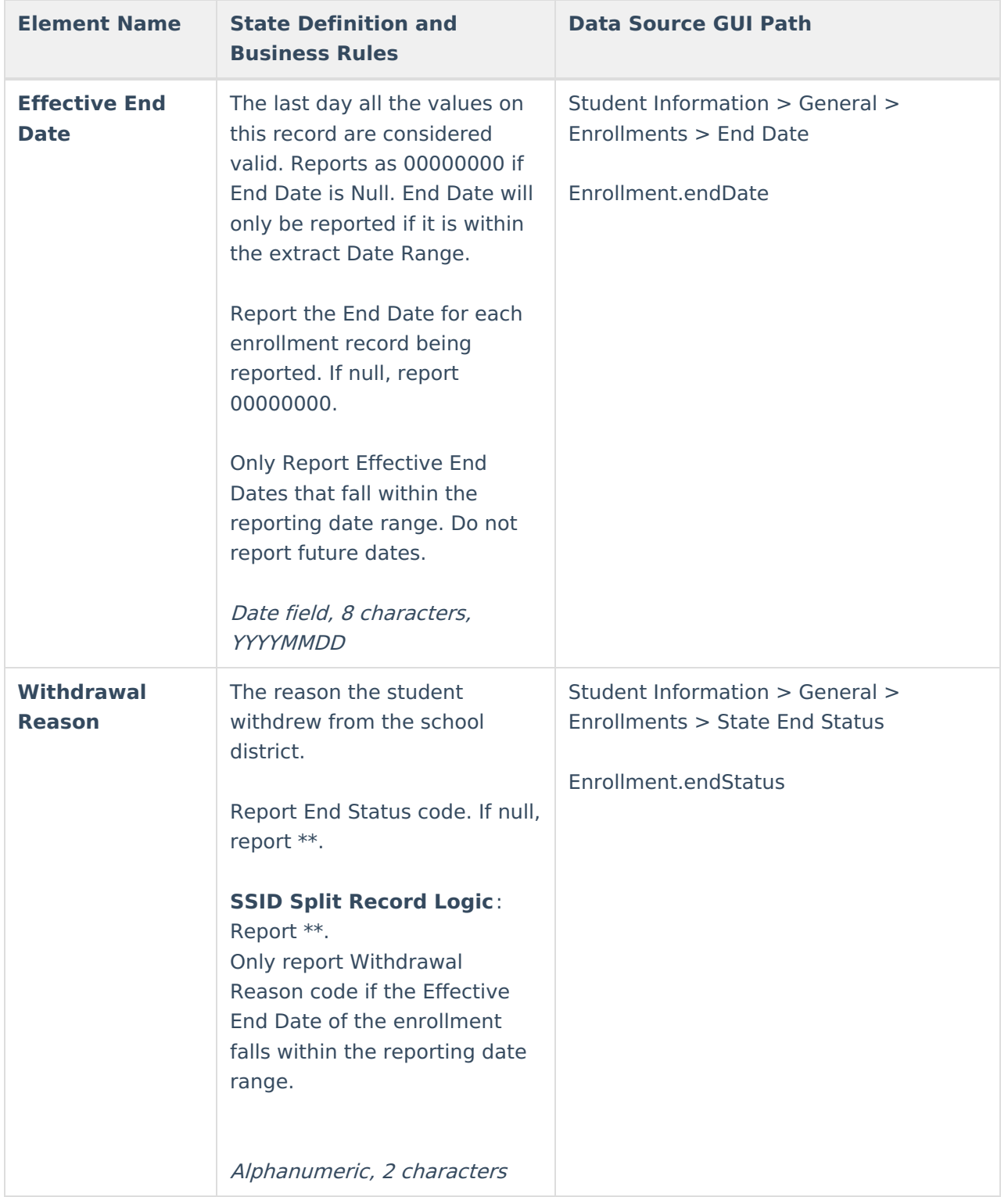

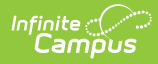

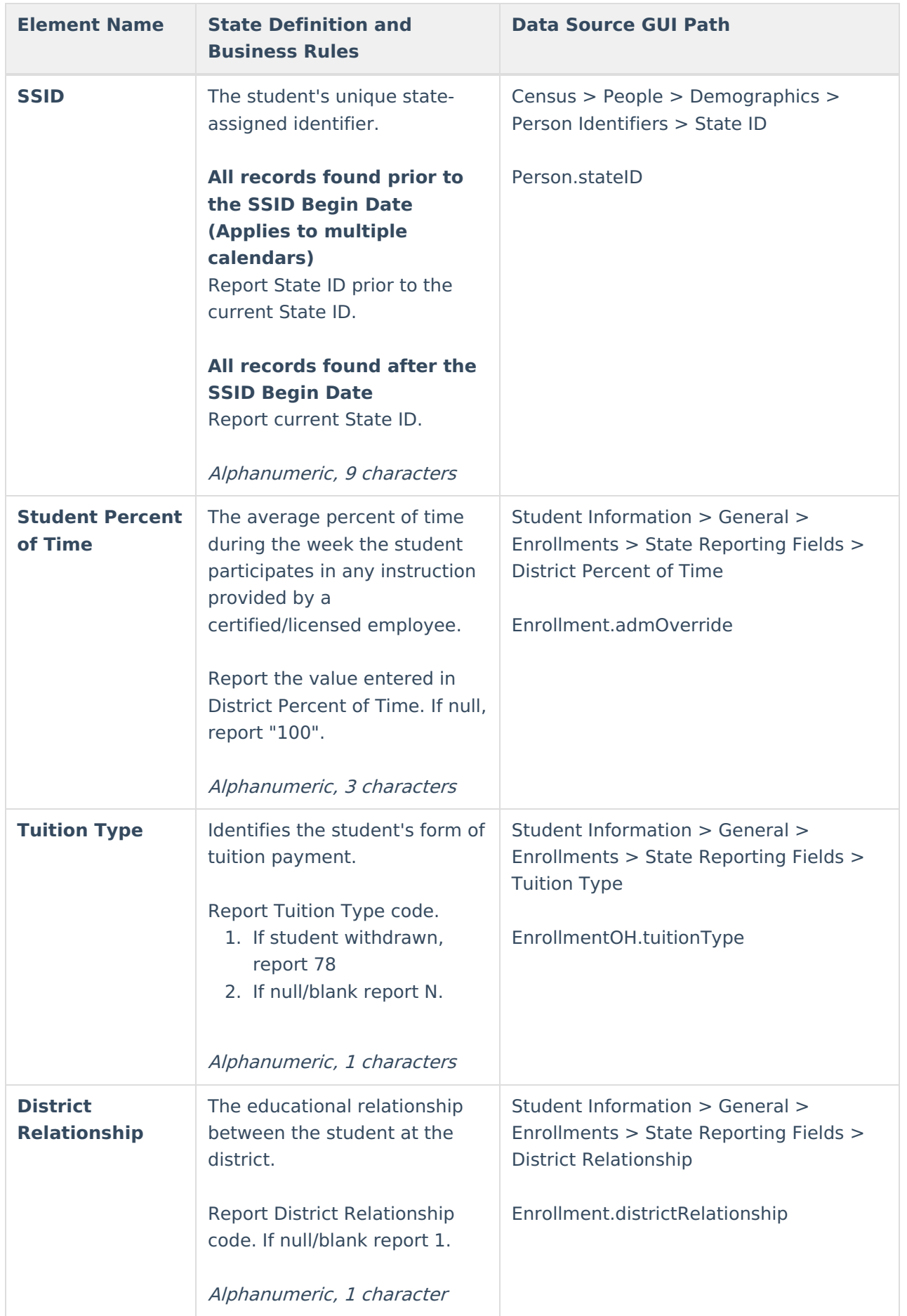

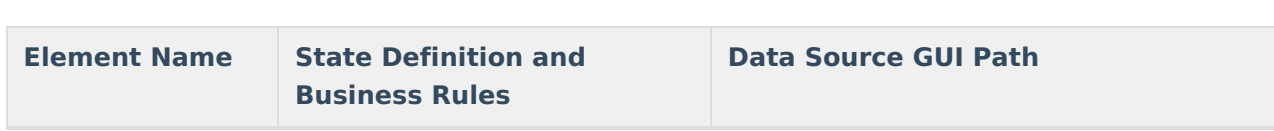

Infinite<br>Campus

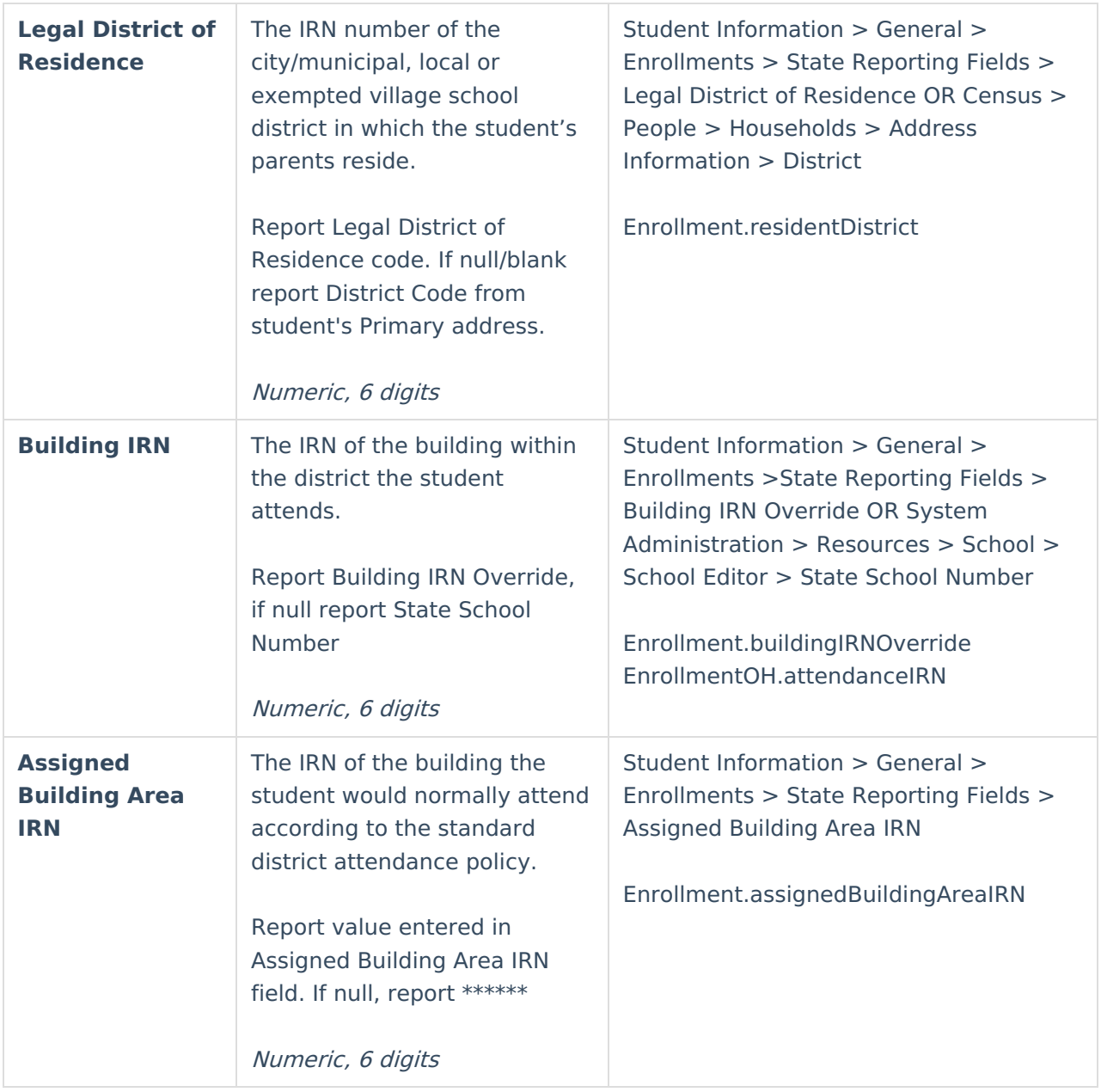

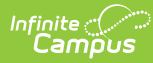

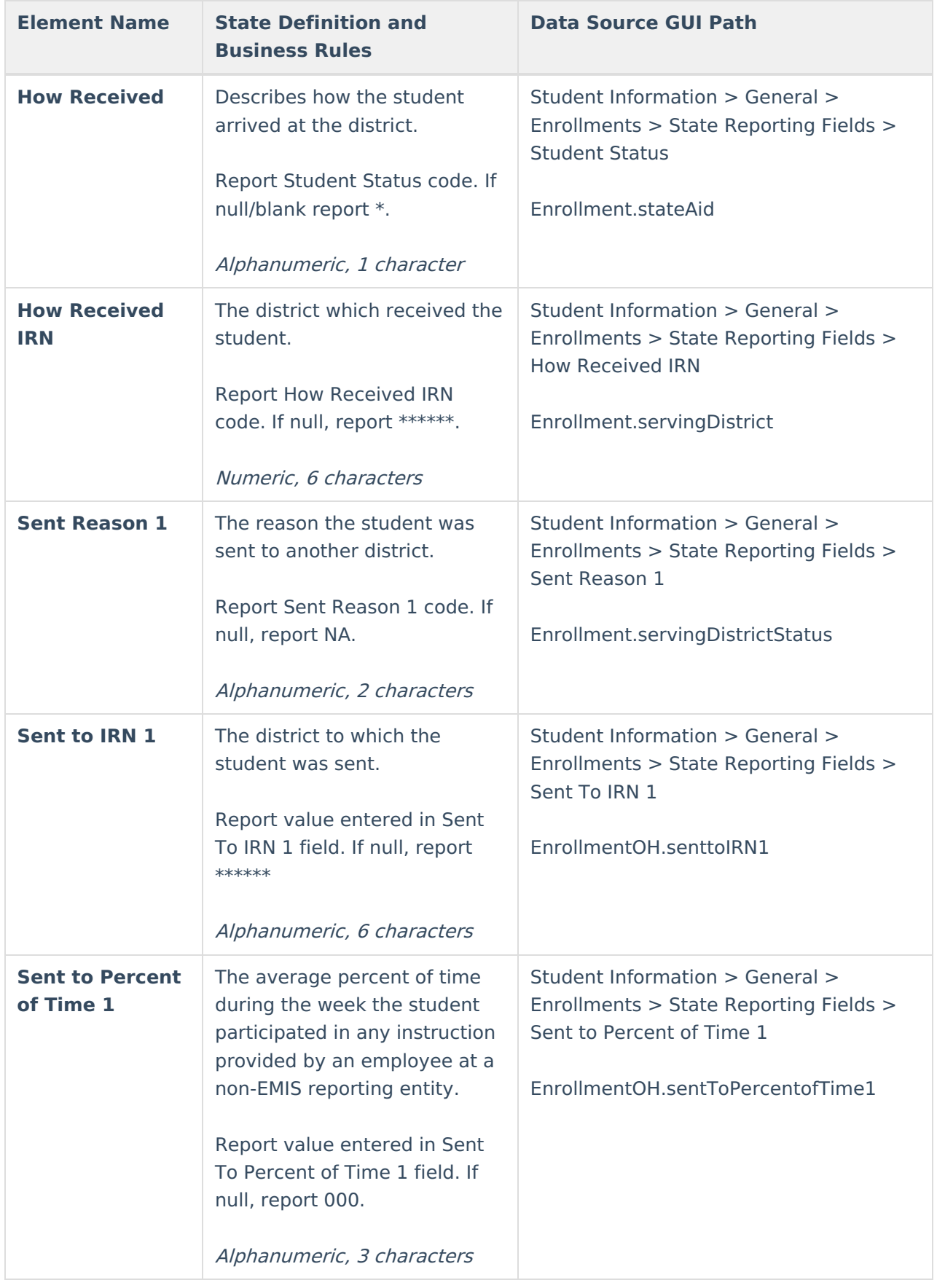

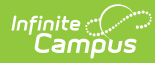

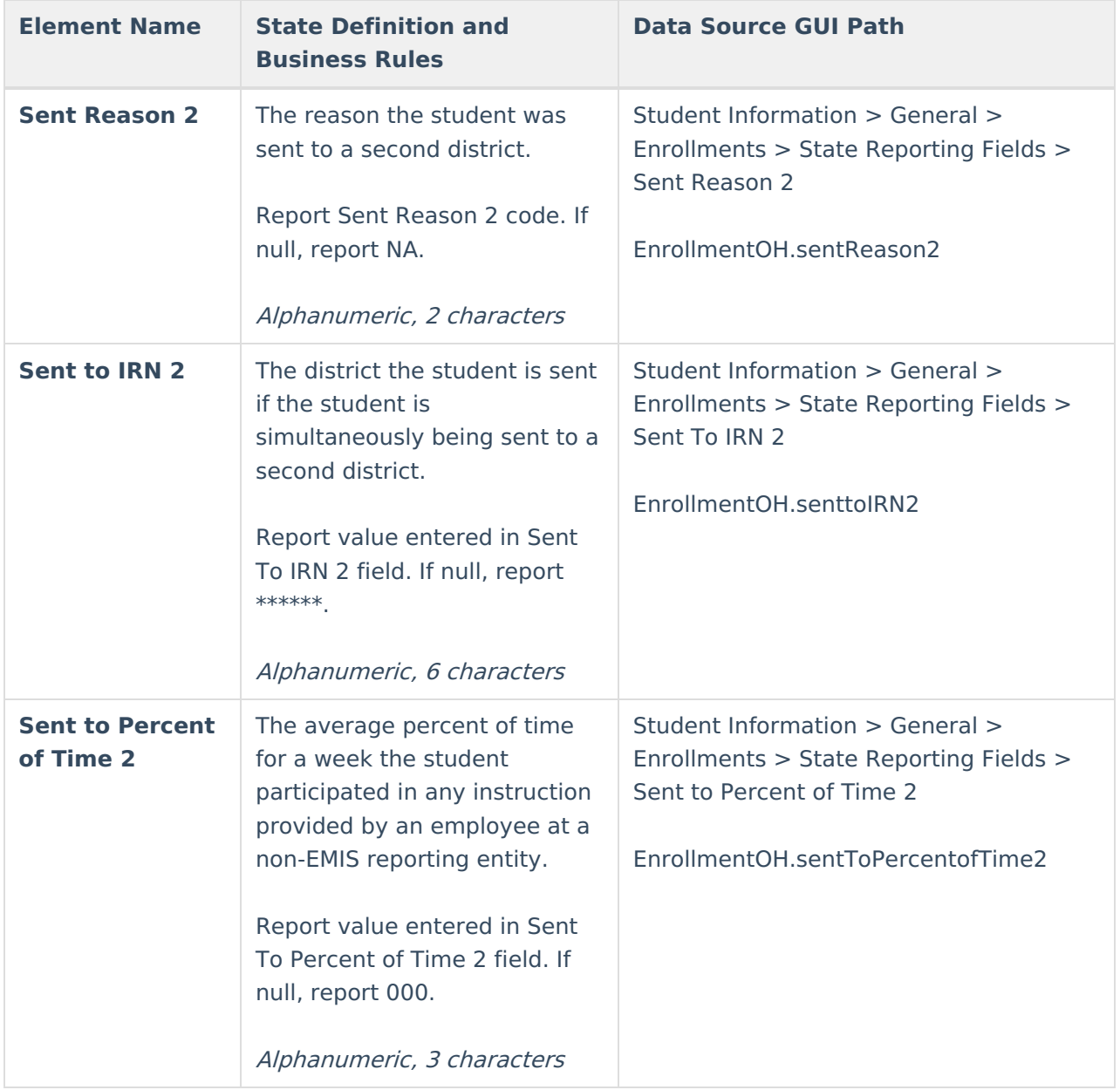

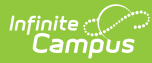

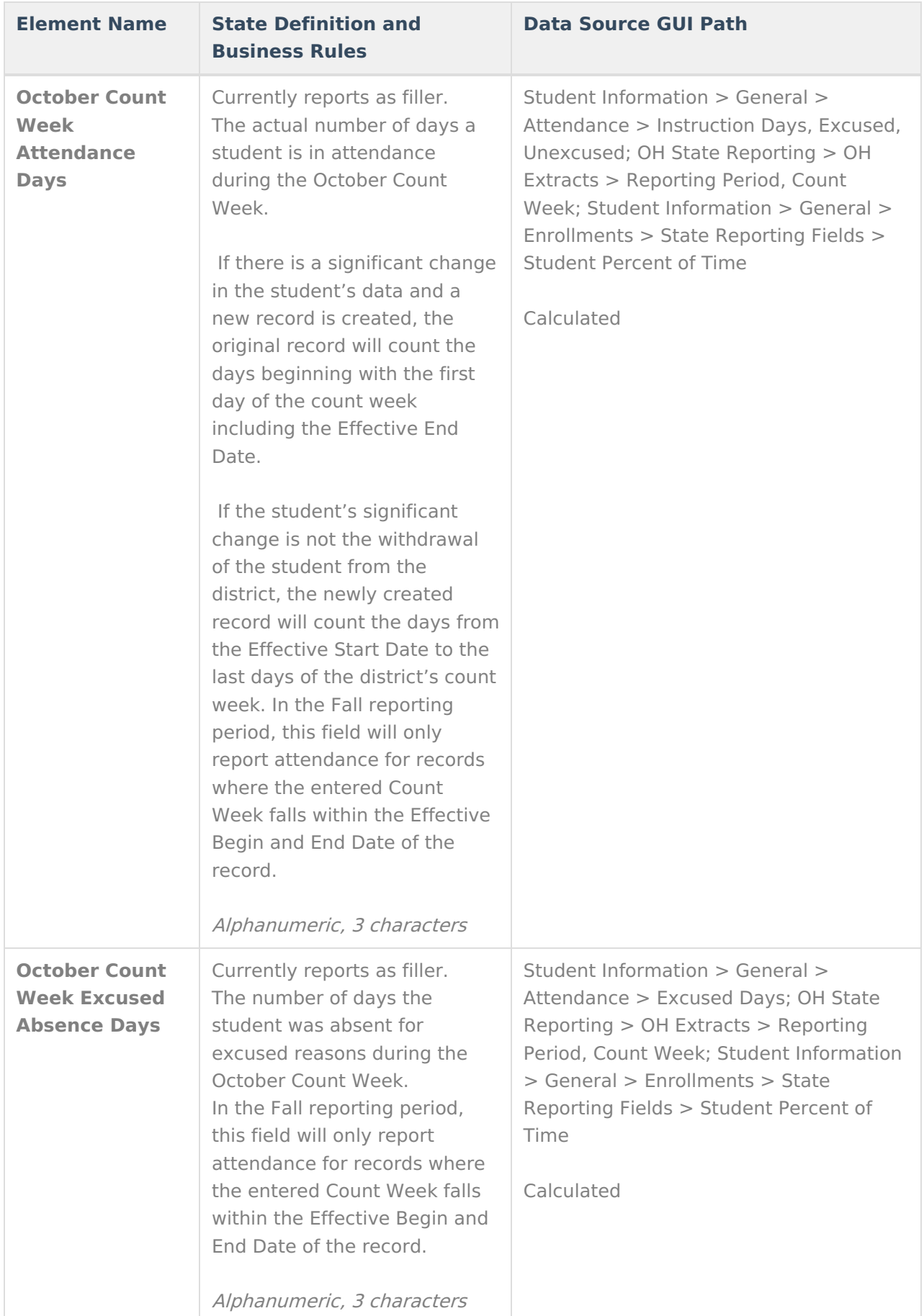

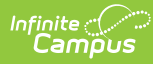

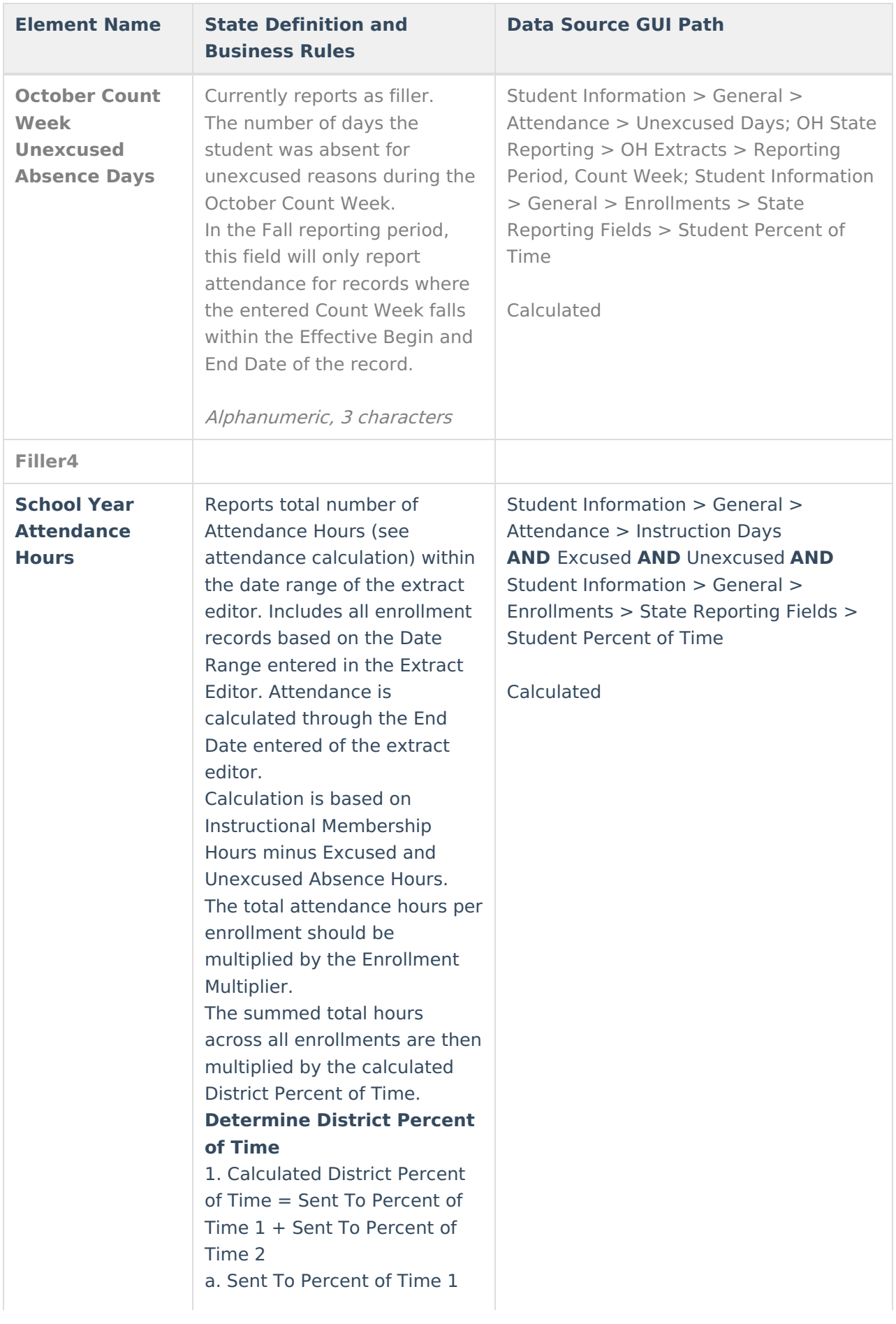

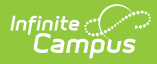

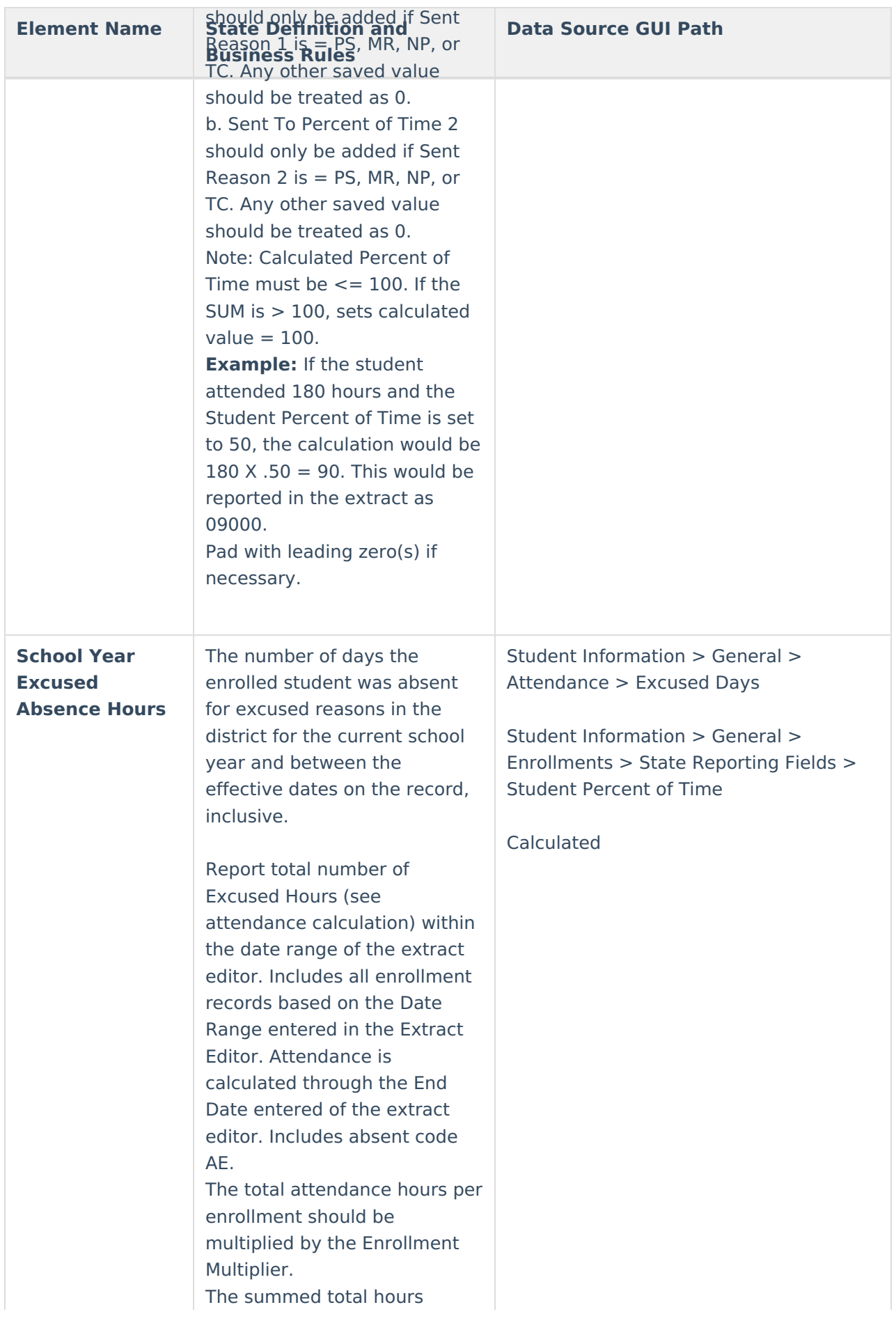

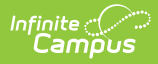

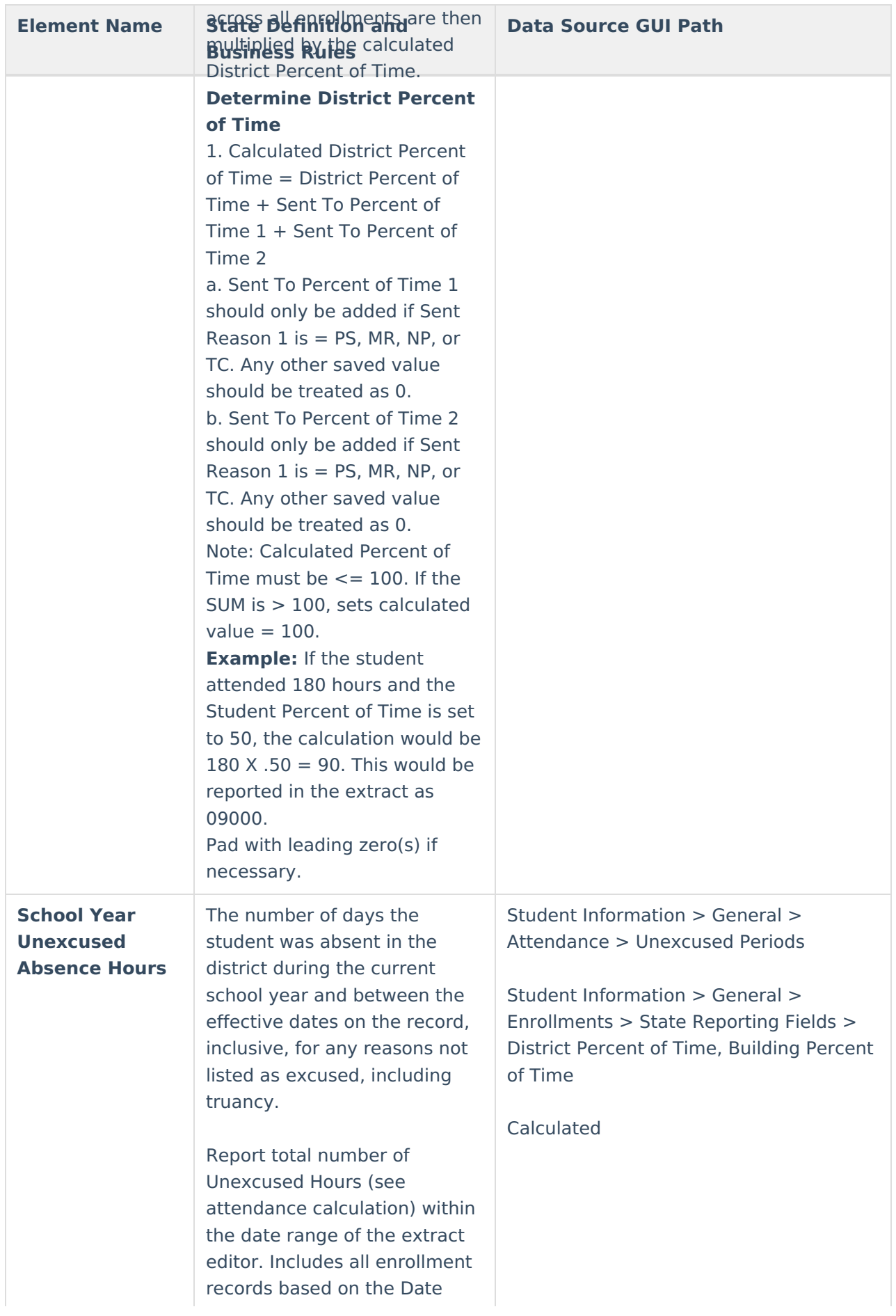

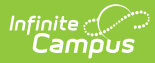

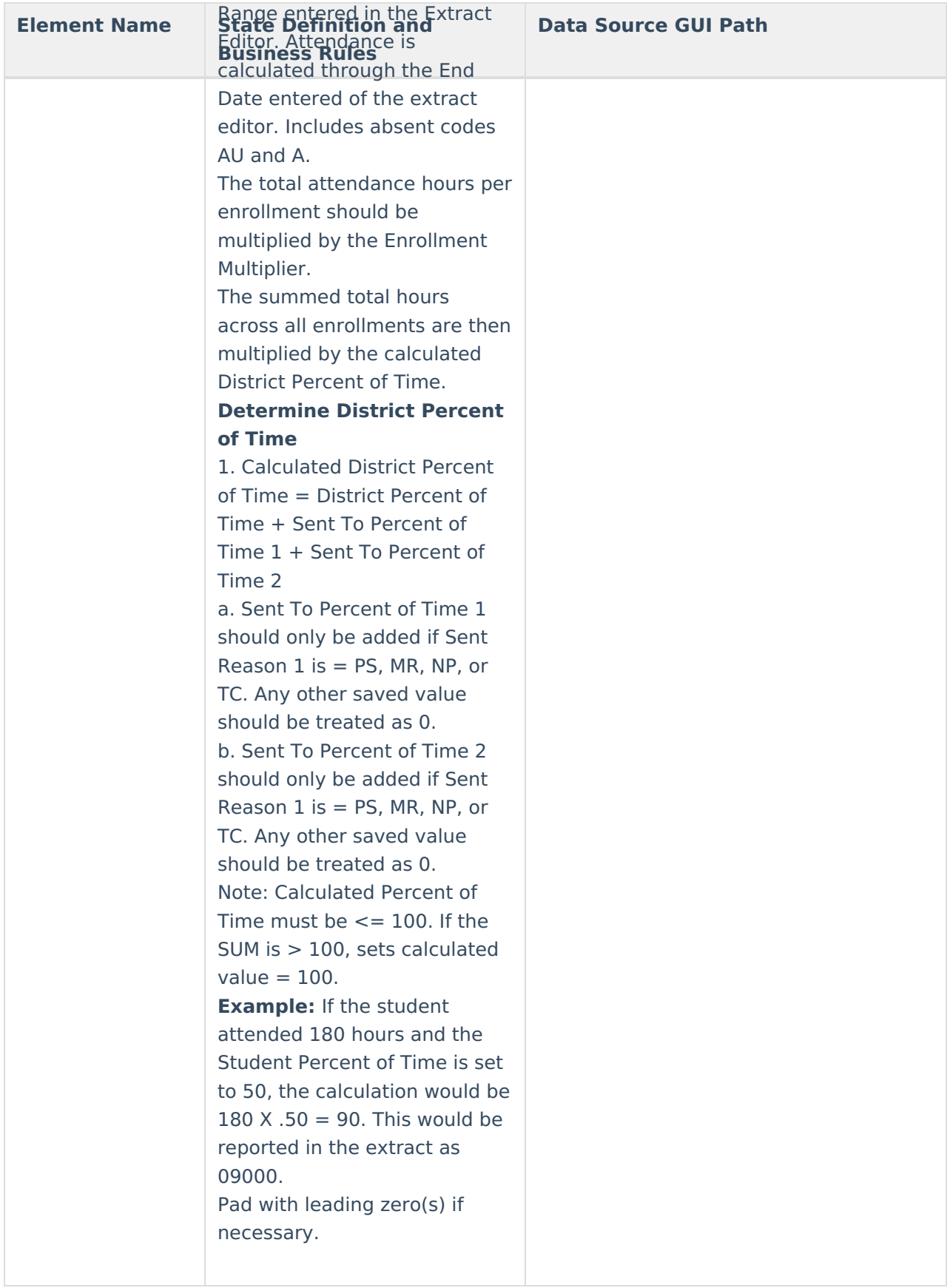

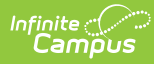

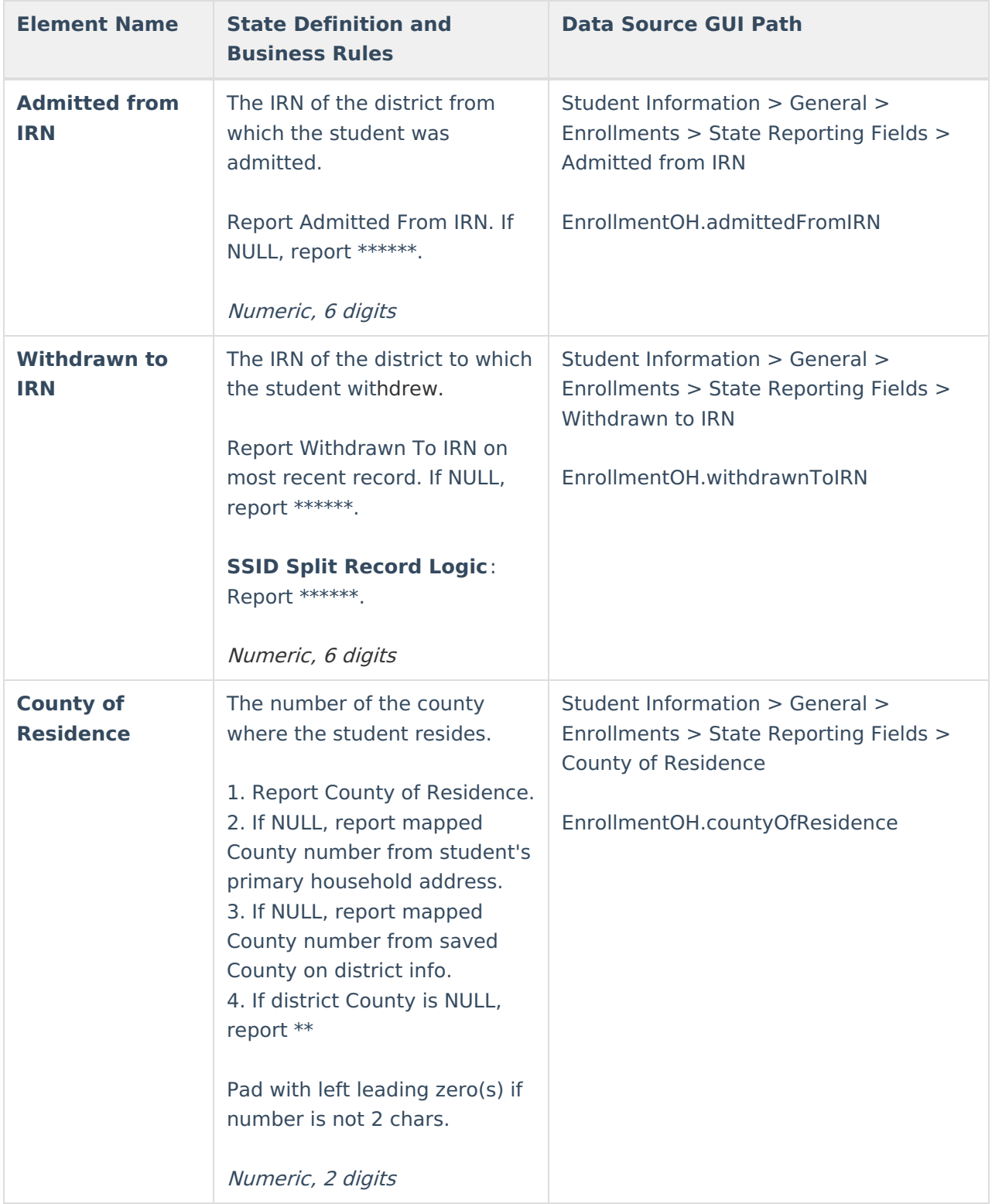

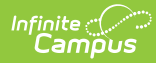

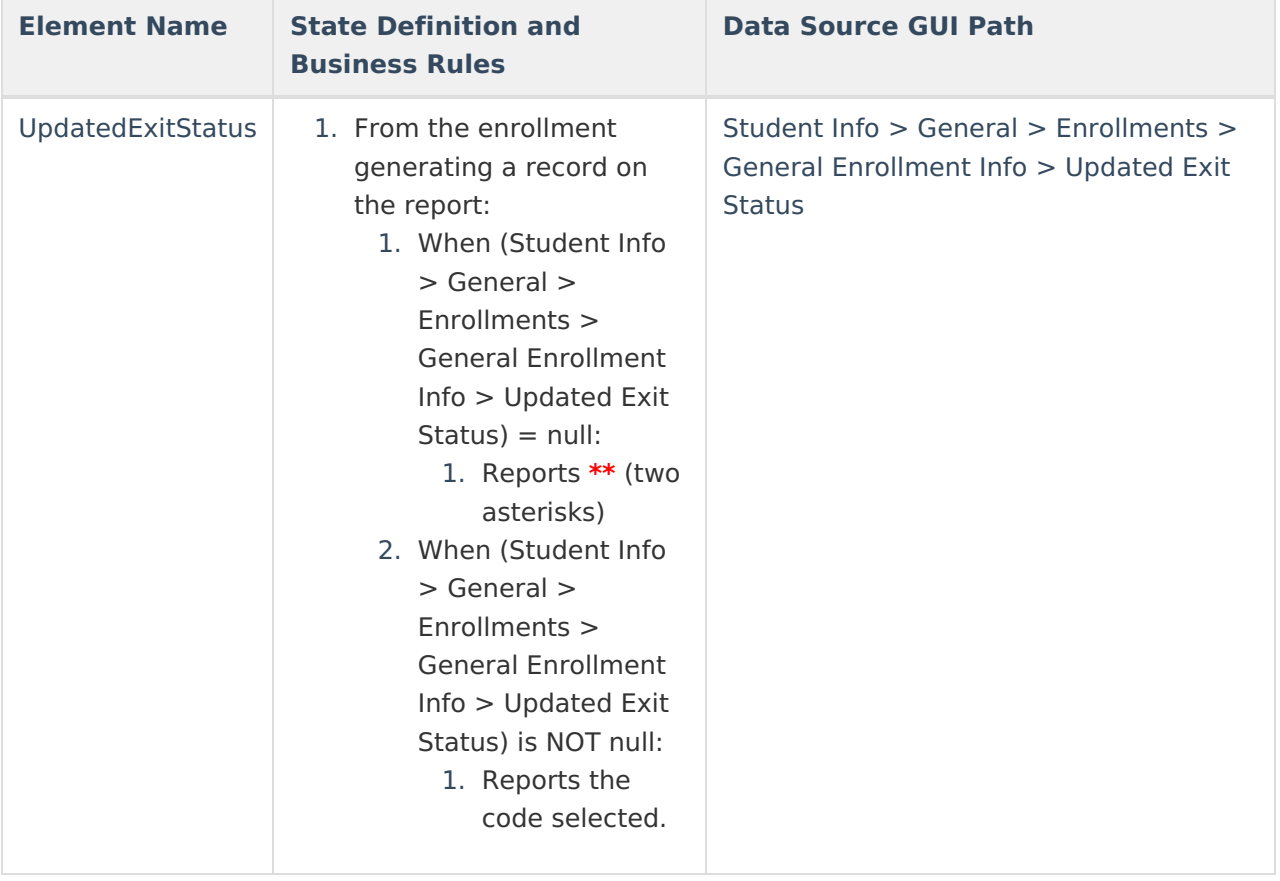